# **Iestatīšanai apmeklējiet URL** https://ij.start.canon

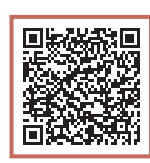

### vai noskenējiet kodu ar mobilo ierīci

•Ja interneta savienojums nav pieejams, izpildiet tālāk sniegtos norādījumus.

### **1. Iepakojuma saturs**

- •Tintes pudelītes
- •Strāvas vads
- · GX7000 Tālruņa kabelis
- •Uzstādīšanas kompaktdisks
- •Informācija par drošību un cita svarīga informācija
- •Darba sākšana (šī rokasgrāmata)

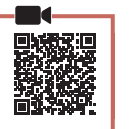

### **2. Iepakojuma materiālu noņemšana**

- 1 Nonemiet un iznīciniet visus iepakojuma materiālus un oranžo līmlenti.
	- Ja printeri izmanto, kad tam pievienota oranžā līmlente vai iepakojuma materiāls, tam var būt darbības traucējumi.
- 2 Atveriet skenēšanas bloku/vāku, izņemiet un utilizējiet iekšā esošo oranžo līmlenti un aizsargmateriālu.

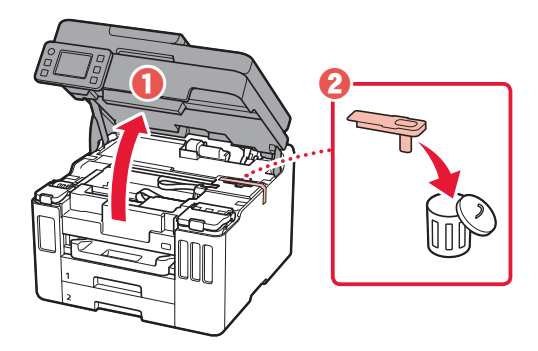

### 3 Aizveriet skenēšanas bloku/vāku.

• Pilnībā atveriet skenēšanas bloku/vāku un pēc tam aizveriet to.

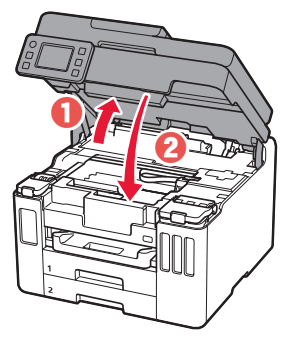

 $\triangle$  Uzmanību Sargājiet pirkstus.

### **3. Printera ieslēgšana**

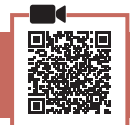

1 Pievienojiet strāvas vadu.

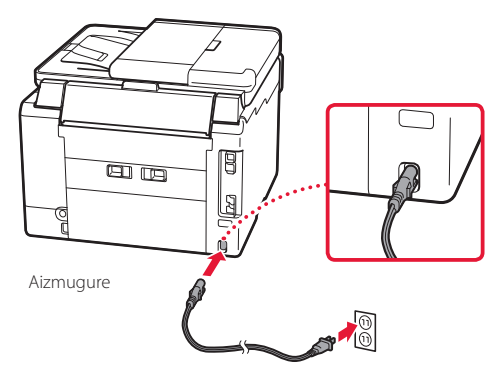

2 Atveriet darbības paneli un nospiediet pogu **Iesl. (ON)**.

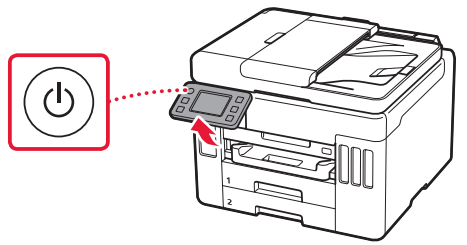

3 Ritiniet un pieskarieties, lai izvēlētos valodu, pēc tam pieskarieties **Jā (Yes)**.

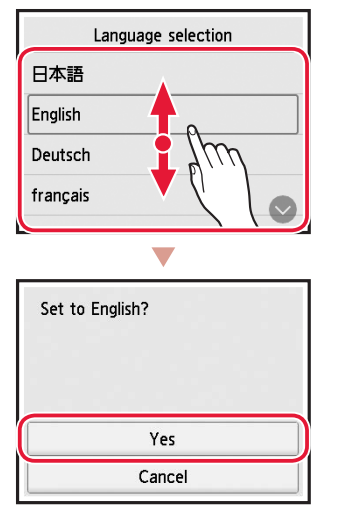

4 GX7000 Ja tiek parādīts tālāk redzamais ekrāns, ar skārienu atlasiet savu valsti vai reģionu.

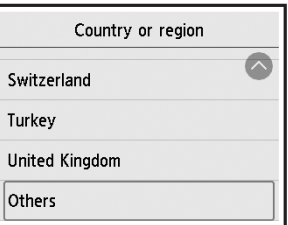

5 Iestatiet datumu un pēc tam pieskarieties pie **Labi (OK)**.

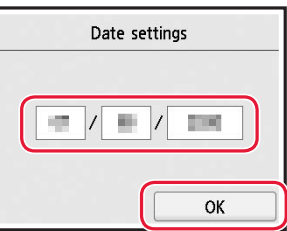

6 Iestatiet laiku un pēc tam pieskarieties pie **Labi (OK)**.

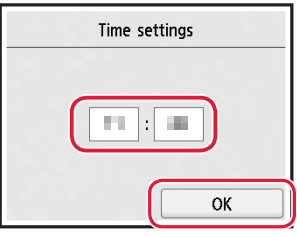

7 Pieskarieties pie **Labi (OK)**.

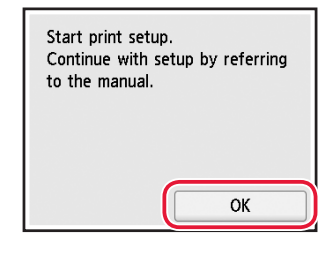

## **4. Tintes iepildīšana**

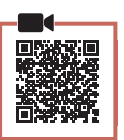

#### **Svarīgi!**

Rīkojoties ar šo izstrādājumu, ir jāievēro piesardzība darbā ar tinti. Piepildot tintes tvertnes ar tinti, tā var izšļakstīties. Ja tinte nokļūst uz jūsu apģērba vai mantām, to var nebūt iespējams notīrīt.

1 Atveriet skenēšanas bloku/vāku.

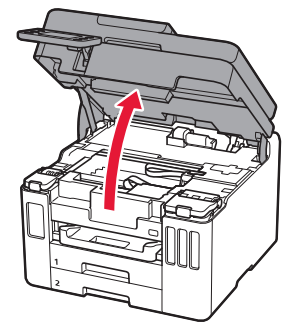

2 Atveriet tintes tvertnes vāku un tvertnes vāciņu printera kreisajā pusē.

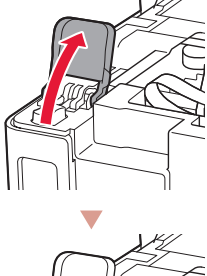

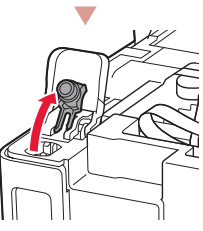

3 Turiet tintes pudelīti stāvus un uzmanīgi pašķiebiet pudelītes vāciņu, lai to noņemtu.

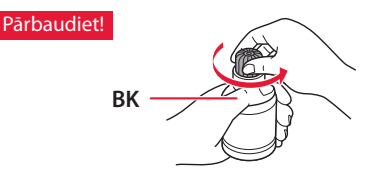

4 Savietojiet tintes pudelītes sprauslu ar ieeju.

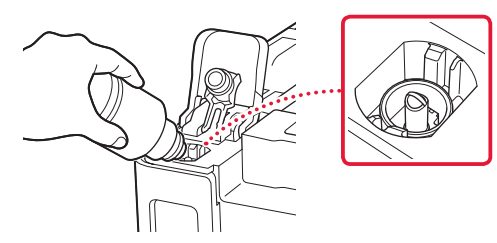

- 5 Lēnām apgrieziet tintes pudelīti otrādi un spiediet lejup, lai izlietu tinti.
	- Ja tinte nelīst, uzmanīgi noņemiet tintes pudelīti un mēģiniet vēlreiz.

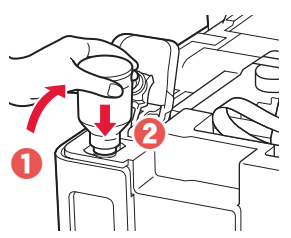

- 6 Uzmanīgi noņemiet tintes pudelīti no ieejas.
	- Esiet uzmanīgs, lai tinte neizlīst.

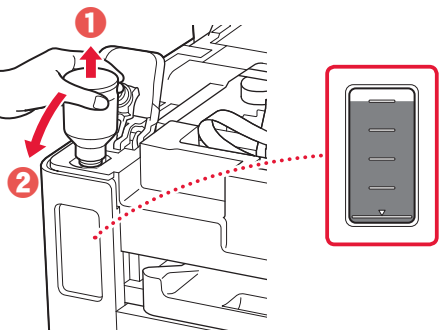

- 
- 7 Uzlieciet atpakaļ tvertnes vāciņu **un nostipriniet to**.

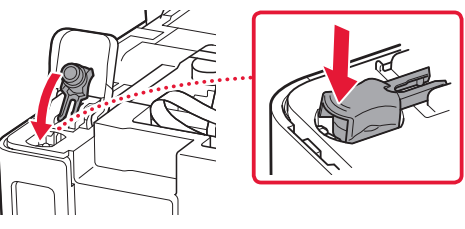

8 Cieši aizveriet tintes tvertnes vāku.

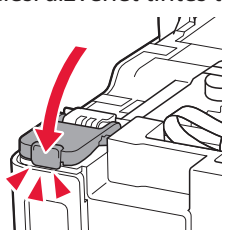

9 Atkārtojiet 2.–8. darbību, lai iepildītu visu tinti attiecīgajās tintes tvertnēs labajā pusē.

## Pārbaudiet!

ŧ

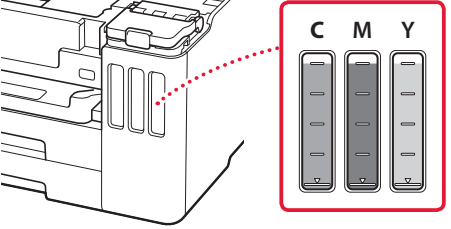

#### 10 Aizveriet skenēšanas bloku/vāku.

• Pilnībā atveriet skenēšanas bloku/vāku un pēc tam aizveriet to.

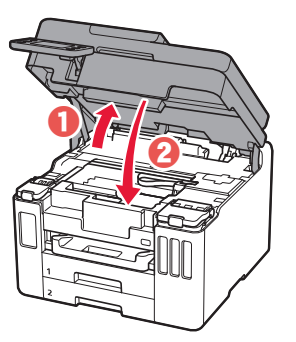

 $\triangle$  Uzmanību Sargājiet pirkstus.

### **5. Papīra ievietošana**

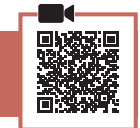

1 Pieskarieties pie **Labi (OK)**.

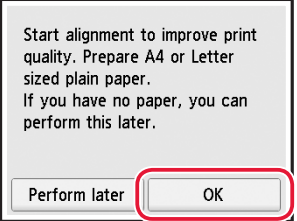

#### 2 Izņemiet kaseti no printera.

• GX7000 Izvelciet Kaseti 1 (augšējo) no printera.

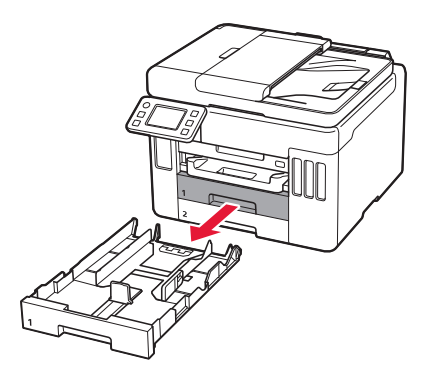

### 3 Bīdiet papīra vadotnes prom vienu no otras.

• Virziet labās puses papīra vadotni uz labo malu. Izlīdziniet priekšējo papīra vadotni ar atzīmi Letter vai A4.

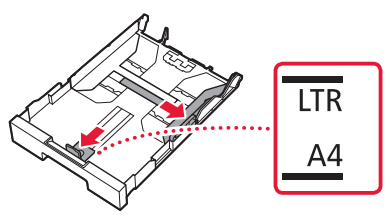

#### 4 Ievietojiet parasto A4 vai Letter izmēra papīru.

• Novietojiet papīru pret priekšējo papīra vadotni un izlīdziniet labo papīra vadotni ar papīra platumu.

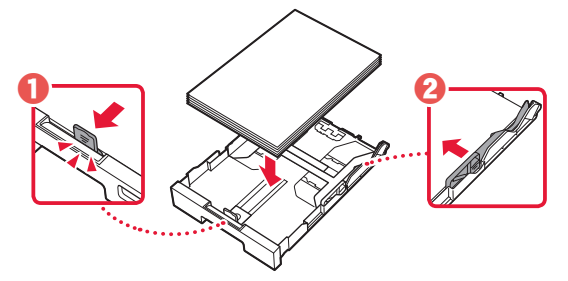

5 Ievietojiet kaseti.

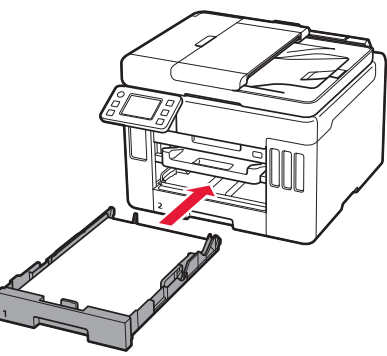

6 Izvelciet papīra izvades uztvērēju.

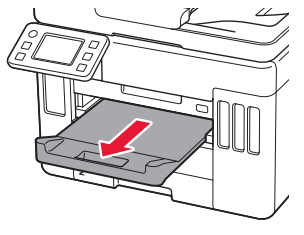

#### 7 Pieskarieties pie **Labi (OK)**.

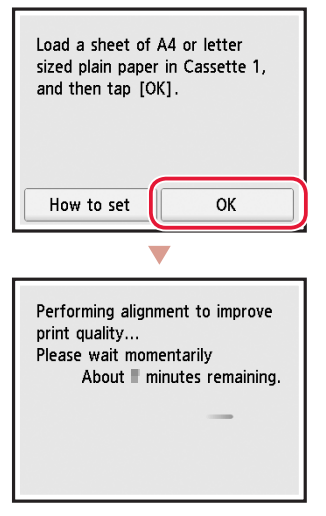

• Izlīdzināšanas procesā tiek izdrukāta viena divpusēja lapa. Uzgaidiet, neaiztiekot papīru, līdz tiek parādīts 8. darbībā redzamais ekrāns.

#### 8 Pieskarieties pie **Tālāk (Next)**.

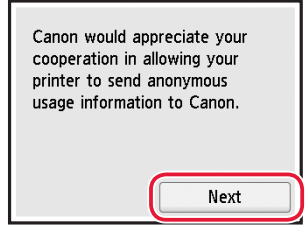

• Izpildiet ekrānā redzamos norādījumus, lai turpinātu iestatīšanu. Tas ietver izvēles saistībā ar informācijas sūtīšanu.

Skatiet "Sūta informāciju uzņēmumam Canon" sadaļā **Informācija par drošību un cita svarīga informācija**.

9 Pārbaudiet, vai tiek parādīts tālāk redzamais ekrāns.

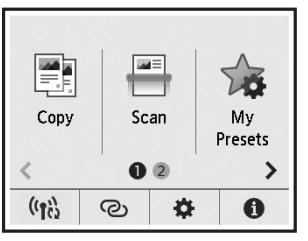

Ja printeri izmantosit, nepievienojot citas ierīces, iestatīšana ir pabeigta.

Atlasiet savienošanas metodi, kas vislabāk atbilst printera izmantošanas veidam.

- Printera izmantošana, neveidojot savienojumu ar citām ierīcēm
	- **Iestatīšana ir pabeigta.**

 Lai iestatītu faksu, skatiet sadaļu **"Faksa funkcijas izmantošana" šajā lpp 8**.

- Printera izmantošana, veidojot savienojumu ar datoru vai viedtālruni
	- Pārejiet uz nākamo lappusi.

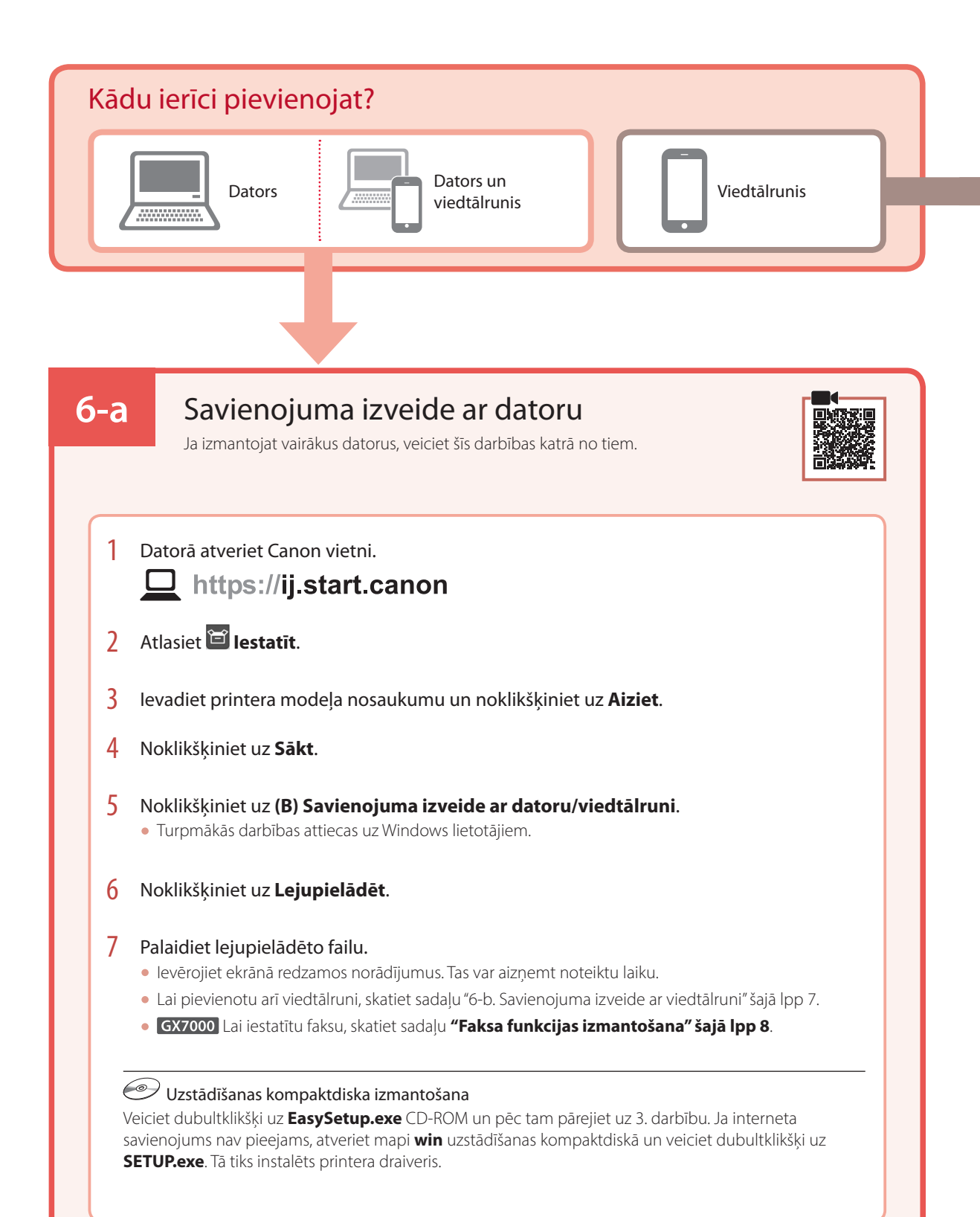

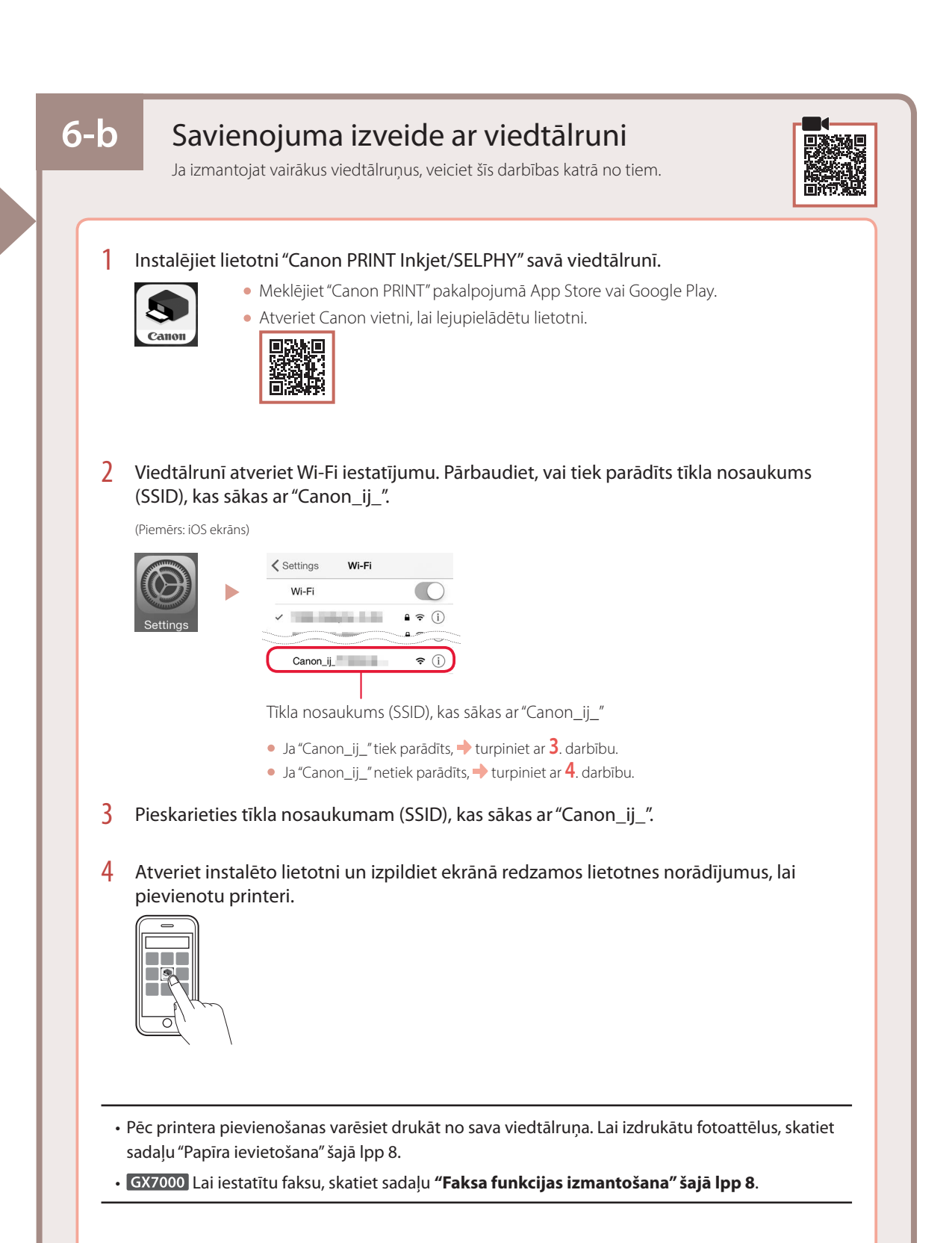

## Papīra ievietošana

1 Atveriet aizmugurējā uztvērēja vāku un izvelciet papīra balstu.

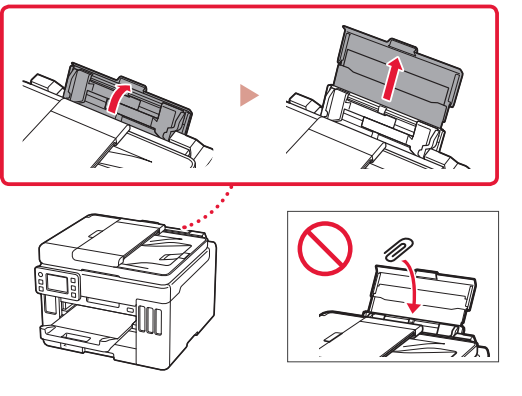

- 2 Virziet labās puses papīra vadotni līdz pašai labajai malai.
- 3 Ievietojiet vairākas papīra loksnes ar apdrukājamo pusi uz augšu un pabīdiet malējo papīra vadotni līdz papīra kaudzītes malai.

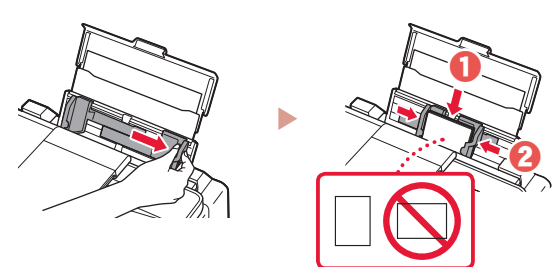

## GX7000 Faksa funkcijas izmantošana

Printera faksa funkcijai ir nepieciešama iestatīšana. Skatiet šeit: **Faksa iestatīšanas ceļvedis**.

- Piekļūstiet Faksa iestatīšanas ceļvedis
- 1 Piekļūstiet Canon tīmekļa vietnei.
	- <u>J</u> https://ij.start.canon
- 2 Noklikšķiniet uz **Skatīt ieteicamās funkcijas.**
- 3 Noklikšķiniet uz **Funkcijas/pakalpojumi**.
- 4 Noklikšķiniet uz **FAKSA uzstādīšana**.

## Printera transportēšana

Pārvietojot printeri, pārbaudiet šos nosacījumus. Detalizētu informāciju skatiet dokumentā **Tiešsaistes rokasgrāmata**.

#### Pārbaudiet, vai tintes vārsta svira ir noslēgta.

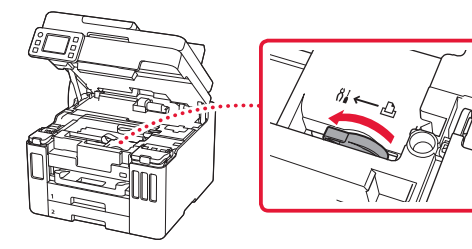

#### Tintes noplūdes gadījumā ievietojiet printeri plastmasas maisā.

- Iepakojiet printeri izturīgā kastē, lai tā būtu novietota uz apakšdaļas, un izmantojiet atbilstošu aizsargmateriālu, lai nodrošinātu drošu transportēšanu.
- Nesasveriet printeri. Tinte var izplūst.
- Lūdzu, rīkojieties uzmanīgi un nodrošiniet, lai kaste būtu plakanā stāvoklī, NEVIS apgāzta otrādi vai uz sāniem, jo printeris var būt bojāts un tajā esošā tinte var izplūst.
- Ja printera transportēšanu veic transporta uzņēmums, apzīmējiet kasti ar uzrakstu "AUGŠPUSE", lai printeris būtu novietots uz apakšdaļas. Tāpat apzīmējiet ar uzrakstiem "PLĪSTOŠS" vai "APIETIES UZMANĪGI".

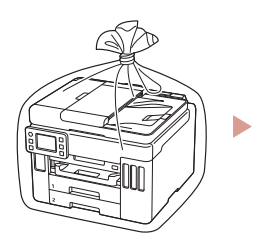

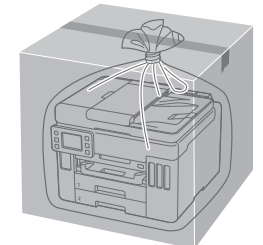